# **TABLEAU DE DONNEES ET REPRESENTATIONS GRAPHIQUES**

*Objectifs :*

*Lire et interpréter des informations sur des graphiques. Le TP est prévu pour être réalisé quelque soit le tableau de données qu'on pourra par exemple importer de sites Internet.*

*Ouvrir le fichier du tableur : « Tabl\_donnees » et réenregistrer-le en suivant les consignes du professeur.*

## Partie 1 :

1) a) Effectuer un tri sur les *colonnes B, C et D* afin de ranger les données les plus récentes (*Colonne C*) dans l'ordre décroissant. T1 b) On pourra éventuellement supprimer les lignes dont les données semblent négligeables devant les autres. **T1 T2** 

2) Avec le tableur, représenter les résultats du tableau bleu dans un diagramme en tuyaux d'orgue. **T3**  *Apporter des commentaires à cette représentation graphique.*

# Partie 2 :

*Pour retourner à la feuille des données, cliquer sur l'onglet « Données » en bas de page.*

1) Afficher l'évolution des données entre les deux dates. Pour cela, il faudra afficher la différence des nombres de la *colonne C* par ceux de la *colonne D*. **T4** 

2) Dans la *colonne F*, afficher **en pourcentage** l'évolution des données entre les deux dates. **T5** 

*Certaines cellules de la colonne F affichent éventuellement des nombres négatifs. Expliquer pourquoi.*

3) Effectuer un tri sur tout le tableau afin de ranger les données de la *colonne F* dans l'ordre croissant.

4) Avec le tableur, représenter l'évolution en % des données entre les deux dates dans un diagramme en tuyaux d'orgue. **T6** 

*Apporter des commentaires à cette représentation graphique et comparer avec les résultats obtenus dans la partie 1.*

# **AIDES TABLEUR**

## **T1**

- Sélectionner les *colonnes B, C et D* du tableau sans les titres.
- dans le menu *« Données »* (en haut) choisir *« Trier… »*.
- Puis *« Trier selon »* la *colonne C* dans l'ordre décroissant.

**T2** Sélectionner les cellules à supprimer puis taper *« suppr »*.

## **T3**

- Avec la souris, sélectionner les *colonnes B et C* du tableau contenant des données (titres compris). Il peut être judicieux de ne pas sélectionner toutes les données afin de rendre la représentation graphique plus lisible.

- Cliquer *« Insertion »* puis *« Diagramme… ».*
- *-* Choisir le type de diagramme souhaité (ici un diagramme en tuyaux d'orgue) puis cliquer *« Suivant »*.
- Choisir *« Série de données en lignes ».*
- *-* Cocher *« Première ligne comme étiquette »* et *« Première colonne comme étiquette »* puis cliquer *« Terminer »*.
- Agrandir le graphique et couper/coller le sur la page *« Graph1 »* (onglet en bas de page).
- Il est également possible de diminuer la taille de la police de la légende en double-cliquant dessus.

#### **T4**

- Pour copier rapidement une formule :
- Sélectionner la cellule à copier (ici E3).

- Cliquer sans lâcher le petit carré noir en bas à droite de la cellule sélectionnée et faire glisser le curseur de façon à recouvrir les autres cellules dans lesquelles la formule doit être copiée.

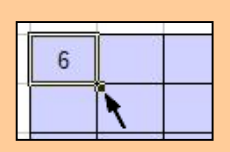

### **T5**

- Dans la *cellule F3*, entrer la formule *=100\*E3/C3*
- Copier cette formule sur le reste de la *colonne F*.

#### **T6**

- Avec la souris, sélectionner les *colonnes B et F* du tableau contenant des données (titre compris). Pour cela, maintenir la touche *« ctrl »* enfoncée pendant la manipulation. - Faire afficher un diagramme en tuyaux d'orgue dans la feuille *« Graph2 »*.

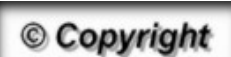

Hors du cadre de la classe, aucune reproduction, même partielle, autres que celles prévues à l'article L 122-5 du code de la propriété intellectuelle, ne peut être faite de ce site sans l'autorisation expresse de l'auteur. *www.maths-et-tiques.fr/index.php/mentions-legales*